# **SIEMENS**

**[Grundlegende](#page-4-0)  [Sicherheitshinweise](#page-4-0) [1](#page-4-0) [Systemvoraussetzungen](#page-6-0) [2](#page-6-0) [Produktinformation /](#page-12-0)  [Technische Aktualisierung](#page-12-0) [3](#page-12-0) [Randbedingungen](#page-14-0) [4](#page-14-0)**

**SINUMERIK**

**MindSphere Application Analyze MyPerformance /OEE, Analyze MyPerformance /OEE Pro**

**Liesmich**

Gültig für Steuerung: SINUMERIK 840D sll 840DE sll 828D SINUMERIK ONE Software Analyze MyPerformance /OEE, Version 01.03.00.04 Analyze MyPerformance /OEE Pro, Version 01.03.00.04

**04/2023**

#### **Rechtliche Hinweise**

#### **Warnhinweiskonzept**

Dieses Handbuch enthält Hinweise, die Sie zu Ihrer persönlichen Sicherheit sowie zur Vermeidung von Sachschäden beachten müssen. Die Hinweise zu Ihrer persönlichen Sicherheit sind durch ein Warndreieck hervorgehoben, Hinweise zu alleinigen Sachschäden stehen ohne Warndreieck. Je nach Gefährdungsstufe werden die Warnhinweise in abnehmender Reihenfolge wie folgt dargestellt.

# **GEFAHR**

bedeutet, dass Tod oder schwere Körperverletzung eintreten **wird**, wenn die entsprechenden Vorsichtsmaßnahmen nicht getroffen werden.

#### ∕∧ **WARNUNG**

bedeutet, dass Tod oder schwere Körperverletzung eintreten **kann**, wenn die entsprechenden Vorsichtsmaßnahmen nicht getroffen werden.

#### **VORSICHT**

bedeutet, dass eine leichte Körperverletzung eintreten kann, wenn die entsprechenden Vorsichtsmaßnahmen nicht getroffen werden.

#### **ACHTUNG**

bedeutet, dass Sachschaden eintreten kann, wenn die entsprechenden Vorsichtsmaßnahmen nicht getroffen werden.

Beim Auftreten mehrerer Gefährdungsstufen wird immer der Warnhinweis zur jeweils höchsten Stufe verwendet. Wenn in einem Warnhinweis mit dem Warndreieck vor Personenschäden gewarnt wird, dann kann im selben Warnhinweis zusätzlich eine Warnung vor Sachschäden angefügt sein.

#### **Qualifiziertes Personal**

Das zu dieser Dokumentation zugehörige Produkt/System darf nur von für die jeweilige Aufgabenstellung **qualifiziertem Personal** gehandhabt werden unter Beachtung der für die jeweilige Aufgabenstellung zugehörigen Dokumentation, insbesondere der darin enthaltenen Sicherheits- und Warnhinweise. Qualifiziertes Personal ist auf Grund seiner Ausbildung und Erfahrung befähigt, im Umgang mit diesen Produkten/Systemen Risiken zu erkennen und mögliche Gefährdungen zu vermeiden.

#### **Bestimmungsgemäßer Gebrauch von Siemens-Produkten**

Beachten Sie Folgendes:

#### **WARNUNG**

Siemens-Produkte dürfen nur für die im Katalog und in der zugehörigen technischen Dokumentation vorgesehenen Einsatzfälle verwendet werden. Falls Fremdprodukte und -komponenten zum Einsatz kommen, müssen diese von Siemens empfohlen bzw. zugelassen sein. Der einwandfreie und sichere Betrieb der Produkte setzt sachgemäßen Transport, sachgemäße Lagerung, Aufstellung, Montage, Installation, Inbetriebnahme, Bedienung und Instandhaltung voraus. Die zulässigen Umgebungsbedingungen müssen eingehalten werden. Hinweise in den zugehörigen Dokumentationen müssen beachtet werden.

#### **Marken**

Alle mit dem Schutzrechtsvermerk ® gekennzeichneten Bezeichnungen sind eingetragene Marken der Siemens AG. Die übrigen Bezeichnungen in dieser Schrift können Marken sein, deren Benutzung durch Dritte für deren Zwecke die Rechte der Inhaber verletzen kann.

#### **Haftungsausschluss**

Wir haben den Inhalt der Druckschrift auf Übereinstimmung mit der beschriebenen Hard- und Software geprüft. Dennoch können Abweichungen nicht ausgeschlossen werden, so dass wir für die vollständige Übereinstimmung keine Gewähr übernehmen. Die Angaben in dieser Druckschrift werden regelmäßig überprüft, notwendige Korrekturen sind in den nachfolgenden Auflagen enthalten.

# Inhaltsverzeichnis

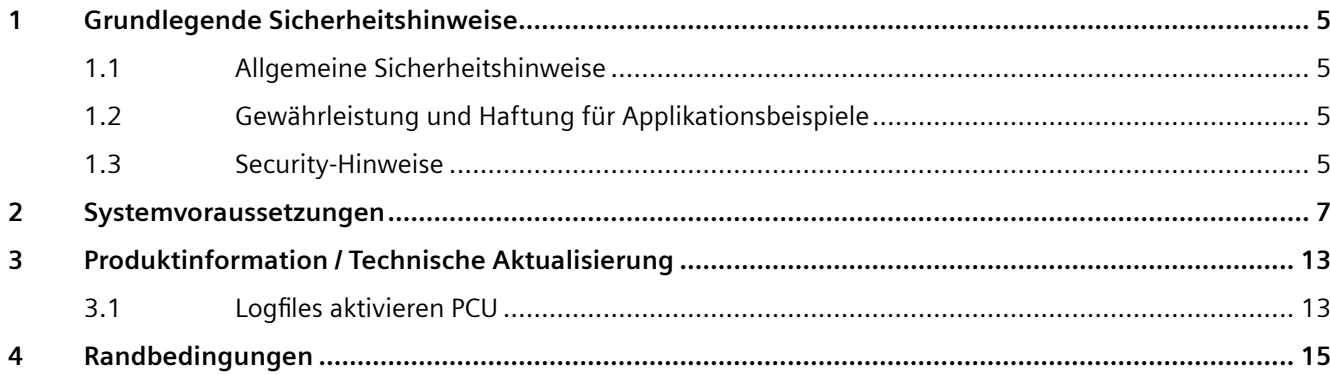

# <span id="page-4-0"></span>**Grundlegende Sicherheitshinweise 1**

# **1.1 Allgemeine Sicherheitshinweise**

# **WARNUNG**

#### **Lebensgefahr bei Nichtbeachtung von Sicherheitshinweisen und Restrisiken**

Bei Nichtbeachtung der Sicherheitshinweise und Restrisiken in der zugehörigen Hardware-Dokumentation können Unfälle mit schweren Verletzungen oder Tod auftreten.

- Halten Sie die Sicherheitshinweise der Hardware-Dokumentation ein.
- Berücksichtigen Sie bei der Risikobeurteilung die Restrisiken.

# **WARNUNG**

#### **Fehlfunktionen der Maschine infolge fehlerhafter oder veränderter Parametrierung**

Durch fehlerhafte oder veränderte Parametrierung können Fehlfunktionen an Maschinen auftreten, die zu Körperverletzungen oder Tod führen können.

- Schützen Sie die Parametrierung vor unbefugtem Zugriff.
- Beherrschen Sie mögliche Fehlfunktionen durch geeignete Maßnahmen, z. B. NOT-HALT oder NOT-AUS.

# **1.2 Gewährleistung und Haftung für Applikationsbeispiele**

Applikationsbeispiele sind unverbindlich und erheben keinen Anspruch auf Vollständigkeit hinsichtlich Konfiguration und Ausstattung sowie jeglicher Eventualitäten. Applikationsbeispiele stellen keine kundenspezifischen Lösungen dar, sondern sollen lediglich Hilfestellung bieten bei typischen Aufgabenstellungen.

Als Anwender sind Sie für den sachgemäßen Betrieb der beschriebenen Produkte selbst verantwortlich. Applikationsbeispiele entheben Sie nicht der Verpflichtung zu sicherem Umgang bei Anwendung, Installation, Betrieb und Wartung.

# **1.3 Security-Hinweise**

Siemens bietet Produkte und Lösungen mit Industrial Security-Funktionen an, die den sicheren Betrieb von Anlagen, Systemen, Maschinen und Netzwerken unterstützen.

Um Anlagen, Systeme, Maschinen und Netzwerke gegen Cyber-Bedrohungen zu sichern, ist es erforderlich, ein ganzheitliches Industrial Security-Konzept zu implementieren (und kontinuierlich aufrechtzuerhalten), das dem aktuellen Stand der Technik entspricht. Die Produkte und Lösungen von Siemens formen einen Bestandteil eines solchen Konzepts.

#### *1.3 Security-Hinweise*

Die Kunden sind dafür verantwortlich, unbefugten Zugriff auf ihre Anlagen, Systeme, Maschinen und Netzwerke zu verhindern. Diese Systeme, Maschinen und Komponenten sollten nur mit dem Unternehmensnetzwerk oder dem Internet verbunden werden, wenn und soweit dies notwendig ist und nur wenn entsprechende Schutzmaßnahmen (z.B. Firewalls und/oder Netzwerksegmentierung) ergriffen wurden.

Weiterführende Informationen zu möglichen Schutzmaßnahmen im Bereich Industrial Security finden Sie unter:

https://www.siemens.com/industrialsecurity

Die Produkte und Lösungen von Siemens werden ständig weiterentwickelt, um sie noch sicherer zu machen. Siemens empfiehlt ausdrücklich, Produkt-Updates anzuwenden, sobald sie zur Verfügung stehen und immer nur die aktuellen Produktversionen zu verwenden. Die Verwendung veralteter oder nicht mehr unterstützter Versionen kann das Risiko von Cyber-Bedrohungen erhöhen.

Um stets über Produkt-Updates informiert zu sein, abonnieren Sie den Siemens Industrial Security RSS Feed unter:

https://www.siemens.com/cert

Weitere Informationen finden Sie im Internet:

Projektierungshandbuch Industrial Security ([https://support.industry.siemens.com/cs/ww/de/](https://support.industry.siemens.com/cs/ww/de/view/108862708) [view/108862708](https://support.industry.siemens.com/cs/ww/de/view/108862708))

# **WARNUNG**

#### **Unsichere Betriebszustände durch Manipulation der Software**

Manipulationen der Software, z. B. Viren, Trojaner oder Würmer, können unsichere Betriebszustände in Ihrer Anlage verursachen, die zu Tod, schwerer Körperverletzung und zu Sachschäden führen können.

- Halten Sie die Software aktuell.
- Integrieren Sie die Automatisierungs- und Antriebskomponenten in ein ganzheitliches Industrial Security-Konzept der Anlage oder Maschine nach dem aktuellen Stand der Technik.
- Berücksichtigen Sie bei Ihrem ganzheitlichen Industrial Security-Konzept alle eingesetzten Produkte.
- Schützen Sie die Dateien in Wechselspeichermedien vor Schadsoftware durch entsprechende Schutzmaßnahmen, z. B. Virenscanner.
- Prüfen Sie beim Abschluss der Inbetriebnahme alle security-relevanten Einstellungen.

# <span id="page-6-0"></span>**Systemvoraussetzungen 2**

# **Hardware und Bediensoftware**

## **SINUMERIK 840D sl**

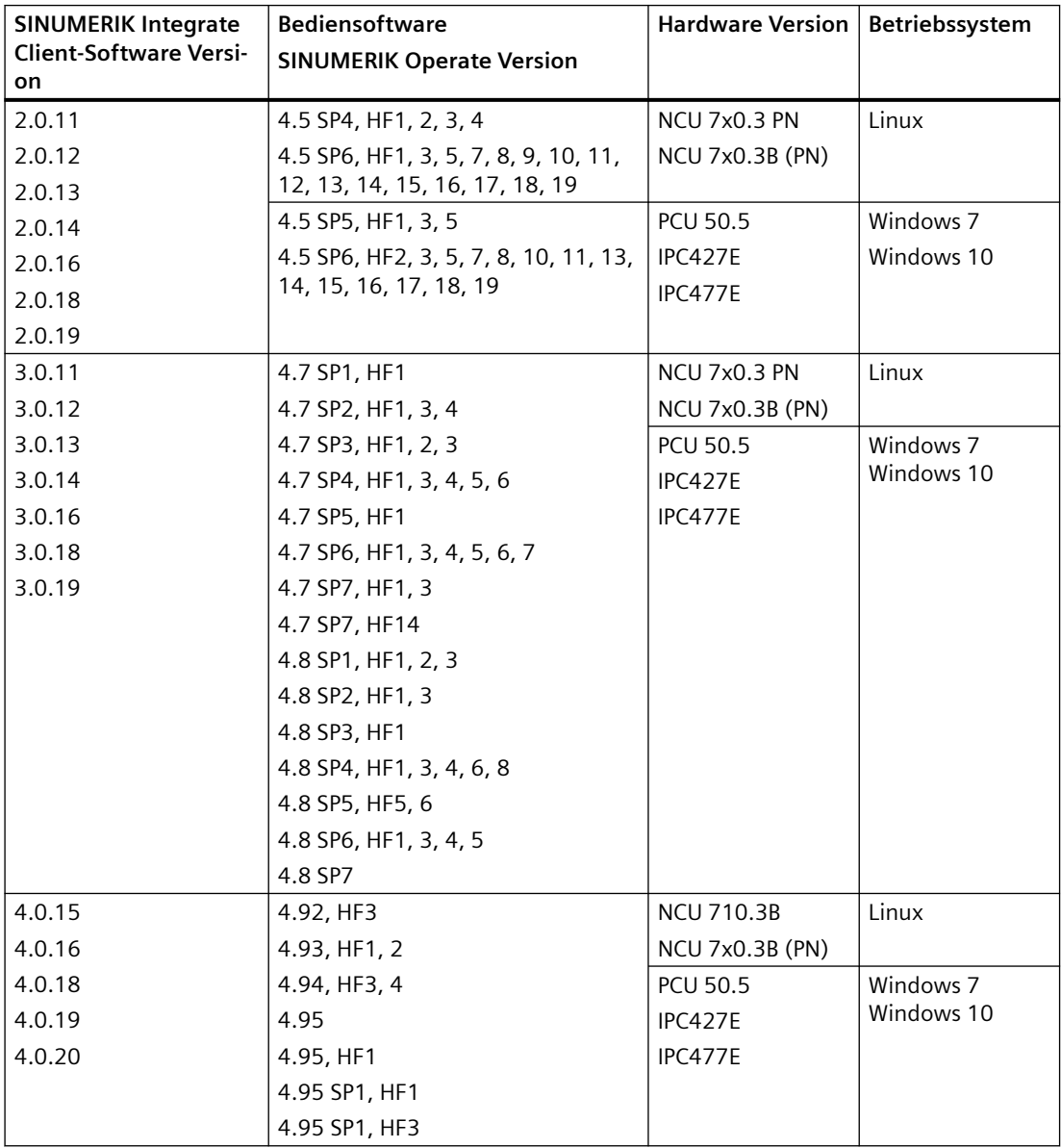

## **SINUMERIK ONE**

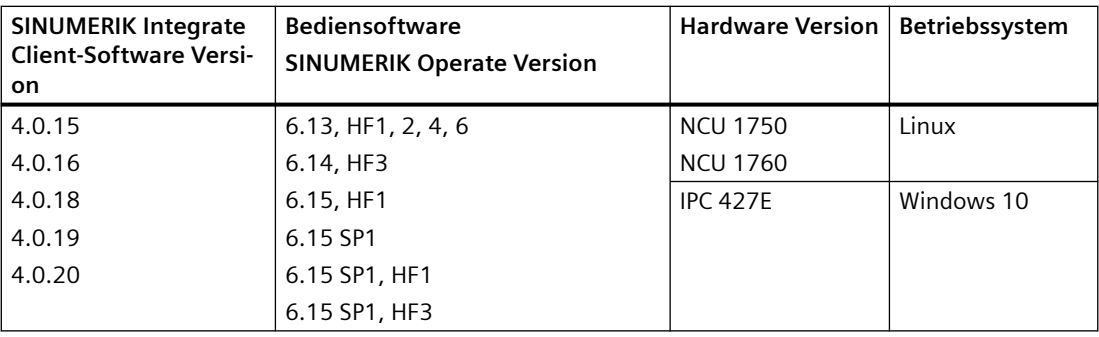

# **SINUMERIK 828D**

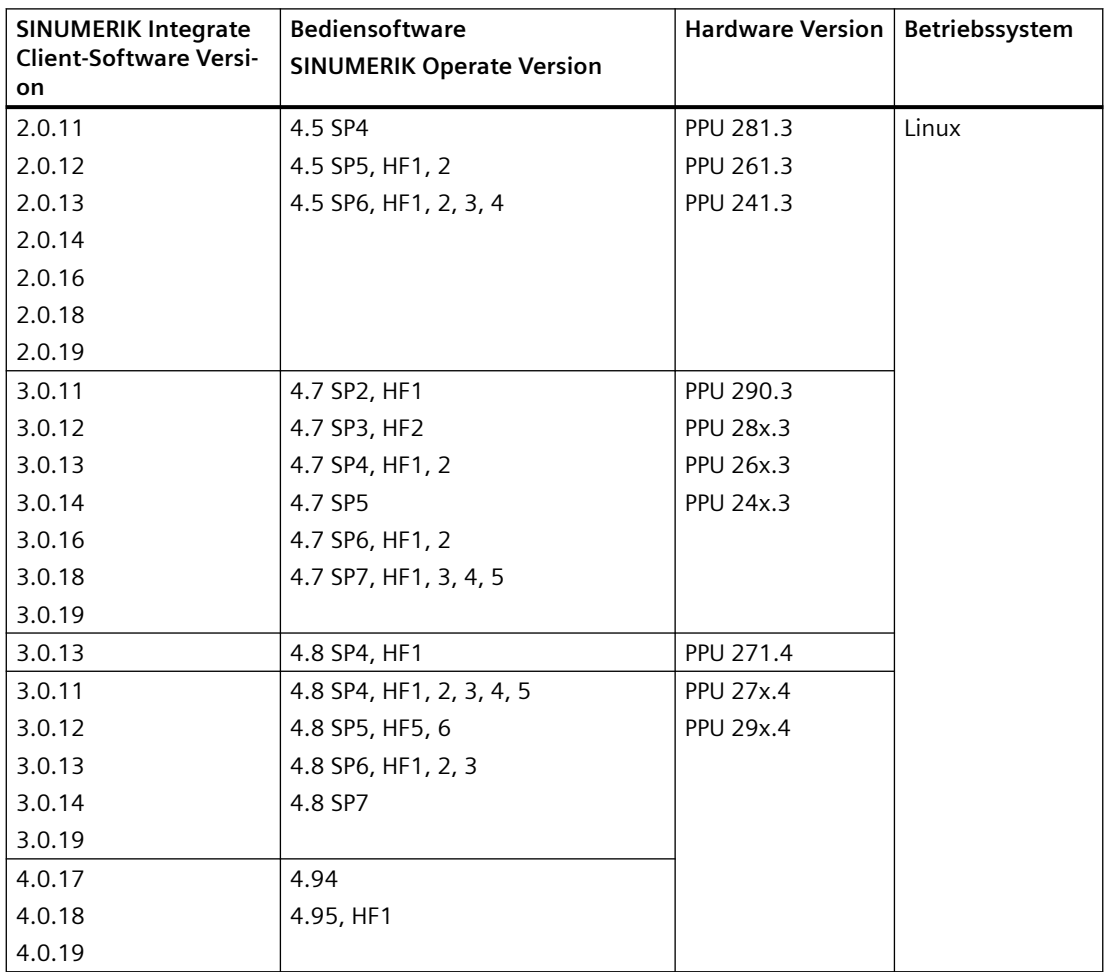

# **Retrofit**

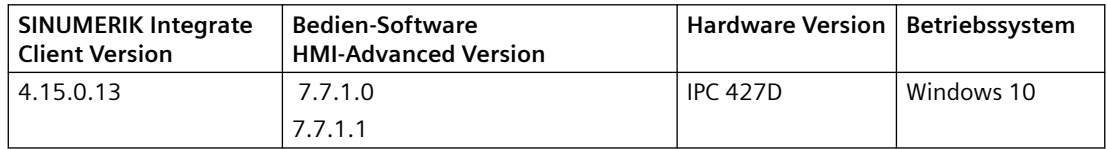

# **SINUMERIK Integrate Gateway**

Folgende SINUMERIK Integrate Client-Software Versionen unterstützen die Funktion Gateway:

- 04.01.08.01
- $\cdot$  04.01.10.00

# **Bedien-PC**

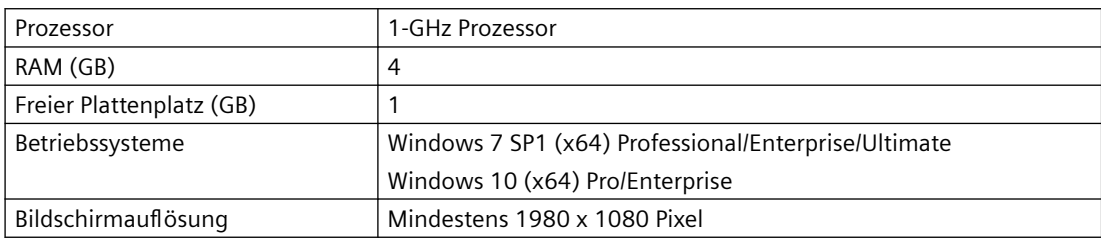

### **Webbrowser oder Tablet**

Sie können folgende Webbrowser einsetzen:

- Chrome Version ab 65.0.3325.18 (64 bit) bis zur aktuellen Version
- Firefox Version ab 59.0.2 (64 bit) bis zur aktuellen Version
- Microsoft Edge (Chromium based) Version ab 85.0.564.51 bis zur aktuellen Version
- Safari für Tablet Für die aktuelle Version und Tabletgröße 10 Inch/Zoll werden iOS und Android Systeme unterstützt.

# **Hinweis**

Parallelbetrieb mit SINUMERIK Integrate Anwendungen ist nicht möglich.

# **Security-Hinweise**

#### **ACHTUNG**

#### **Sicherheitsstandards für SINUMERIK-Steuerungen an MindSphere**

Die Anbindung von SINUMERIK-Steuerungen an MindSphere über TLS 1.2 /https genügt höchsten Sicherheitsstandards.

SINUMERIK-Versionen, die diese Standards nicht erfüllen, sind nicht Produktbestandteil. Für diese Versionen sind zusätzliche sicherheitstechnische Maßnahmen erforderlich.

Sie sind dafür verantwortlich, unbefugten Zugriff auf Ihre Anlagen, Systeme, Maschinen und Netz zu verhindern. Systeme, Maschinen und Komponenten sollten nur mit dem Unternehmensnetzwerk oder dem Internet verbunden werden, wenn und soweit dies notwendig ist und entsprechende Schutzmaßnahmen (z. B. Nutzung von Firewalls und Netzwerksegmentierung) ergriffen wurden.

Die in dieser Hinsicht notwendigen Maßnahmen sind in folgendem Projektierungshandbuch beschrieben: Industrial Security ([https://support.industry.siemens.com/cs/ww/de/view/](https://support.industry.siemens.com/cs/ww/de/view/108862708) [108862708\)](https://support.industry.siemens.com/cs/ww/de/view/108862708).

#### **ACHTUNG**

#### **Datenmissbrauch durch ungeschützte Internet-Verbindung**

Durch uneingeschränkte Internet-Verbindung kann es zu Datenmissbrauch kommen, z. B. bei der Übertragung der Asset-Daten.

Beachten Sie, dass Sie vor Aufbau einer Netzwerk-Verbindung sicherstellen, dass ihr PC ausschließlich über eine geschützte Verbindung mit dem Internet verbunden ist. Achten Sie dabei auf die sicherheitsrelevanten Hinweise.

Weitere Informationen über die Kommunikationssicherheit finden Sie im Projektierungshandbuch: Industrial Security [\(https://support.industry.siemens.com/cs/ww/de/](https://support.industry.siemens.com/cs/ww/de/view/108862708) [view/108862708](https://support.industry.siemens.com/cs/ww/de/view/108862708)).

#### **Hinweis**

#### **Sicherung der SINUMERIK-Steuerung**

Die notwendigen Sicherheitsmaßnahmen (z. B. Virusscanner, Firewalls, Betriebssystem Patching usw.) müssen auf den SINUMERIK-Steuerungen implementiert sein.

Weitere Informationen über die Kommunikationssicherheit finden Sie im Projektierungshandbuch: Industrial Security ([https://support.industry.siemens.com/cs/ww/de/](https://support.industry.siemens.com/cs/ww/de/view/108862708) [view/108862708](https://support.industry.siemens.com/cs/ww/de/view/108862708)).

#### **Hinweis**

#### **Sicherung des Bedien-PCs**

Die notwendigen Sicherheitsmaßnahmen (z. B. Virusscanner, Firewalls, Betriebssystem Patching usw.) müssen auf den PCs implementiert sein, die für die Visualisierung und Konfiguration von MindSphere Applications beim OEM oder Endkunden verwendet werden.

Weitere Informationen zum PC im Industrieumfeld finden Sie im Projektierungshandbuch: Industrial Security [\(https://support.industry.siemens.com/cs/ww/de/view/108862708](https://support.industry.siemens.com/cs/ww/de/view/108862708)).

#### **Hinweis**

#### **Datenablage**

Achten Sie bei der Ablage Ihrer exportierten Daten eigenverantwortlich auf eine sichere Datenablage.

Dazu zählen u. a. folgende Maßnahmen:

- Speichern Sie exportierte Daten in einem zugangsbeschränkten Bereich innerhalb des OEM-/ Endkundenstandorts, z. B. Zugriffsbeschränkungen auf SharePoints, Datenbanken durch Benutzerverwaltung mit, z. B. Berechtigungsnachweisen.
- Schützen Sie Ihre verschlüsselten Ablageorte, wie z. B. Sharepoints, vor Manipulationen.
- Legen Sie vertrauliche bzw. Security-relevante Daten, wenn unbedingt nötig, nur verschlüsselt auf Ihrem PC / Systemen oder dem Netzwerk ab. Zu Security-relevanten Daten gehören sensible Daten, wie z. B. Archive, Passwörter oder ausführbare Dateien (\*.exe).
- Legen Sie regelmäßig Sicherungen von ihren Security-relevanten Daten an und schützen Sie diese vor Verlust und Manipulation.

#### **Hinweis**

#### **Daten transportieren**

Treffen Sie beim Transport von Daten folgende Maßnahmen:

- Wenn Sie vertrauliche und/oder Security-relevante Daten per E-Mail verschicken, senden Sie diese E-Mail immer nur verschlüsselt oder signiert, inbesondere im öffentlichen Bereich oder Internet.
- Wenn Sie vertrauliche und/oder Security-relevante Daten auf einem Datenträger (USB-FlashDrive, Festplatte, etc.) transportieren, achten Sie darauf, welche Datenträger als sicher eingestuft werden. Diese Datenträger müssen regelmäßig auf Viren überprüft werden. Speichern Sie Ihre Daten auch auf lokalen Datenträgern nur verschlüsselt ab.

Diese Maßnahmen gelten insbesondere für sensible Daten, wie z. B. Archive, Passwörter oder ausführbare Dateien (\*.exe).

# **Lieferform**

Updates und weitere Informationen zu den Anwendungen und Produkten, werden auf PridaNet abgelegt und können direkt von dort heruntergeladen werden.

- ODER -

Sie kontaktieren Ihren Maschinenhersteller.

- ODER -

Sie wenden sich an Siemens Service and Support.

# <span id="page-12-0"></span>**Produktinformation / Technische Aktualisierung 3**

# **3.1 Logfiles aktivieren PCU**

# **Vorgehensweise**

- 1. Öffnen Sie folgendes Verzeichnis: C:\ProgramData\Siemens\MotionControl\user\sinumerik\hmi\cfg
- 2. Öffnen Sie die Datei: ePSConfig.user.xml.

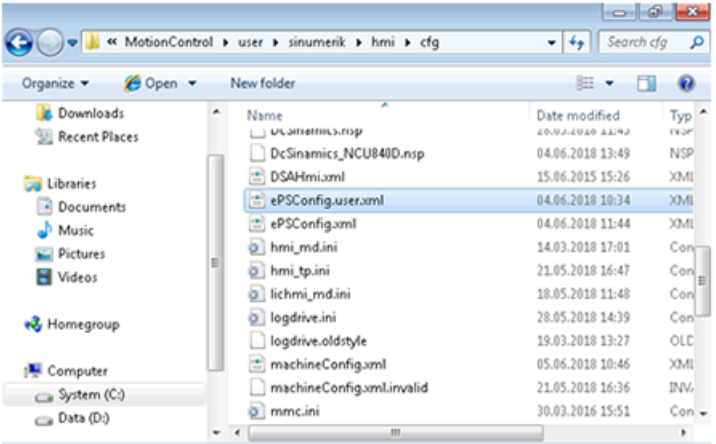

# **Parameter bearbeiten**

Sie können folgende Parameter bearbeiten:

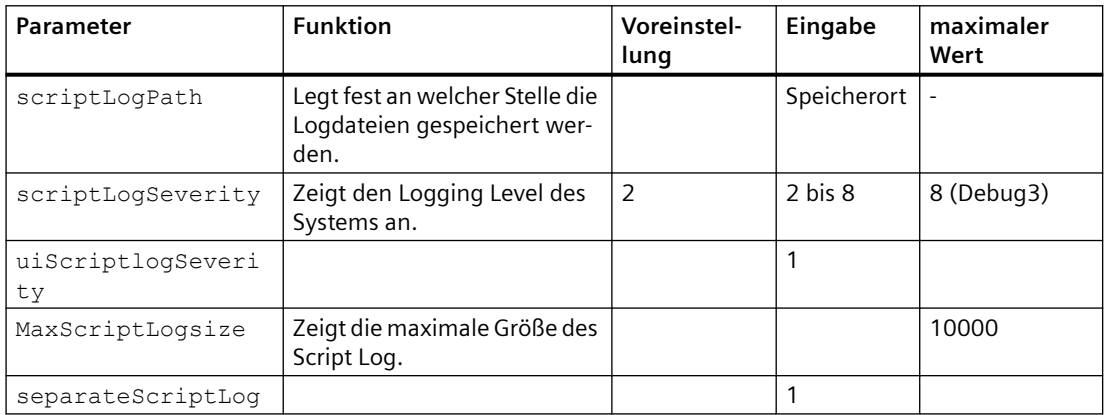

*3.1 Logfiles aktivieren PCU*

#### **Beispiel:**

```
\langlelogging>
<separateScriptLog active="1">1</separateScriptLog>
<scriptLogPath active="1">C:\temp\scriptLog\</scriptLogPath>
<scriptLogSeverity active="1">8</scriptLogSeverity>
<uiScriptLogSeverity active="1">8</uiScriptLogSeverity>
<maxScriptLogSize active="1">10000</maxScriptLogSize>
<maxLogLifeTimeDays active="1">30</maxLogLifeTimeDays>
</logging>
```
# **Logdateien prüfen**

1. Öffnen Sie folgendes Verzeichnis: C:\temp\scriptLog

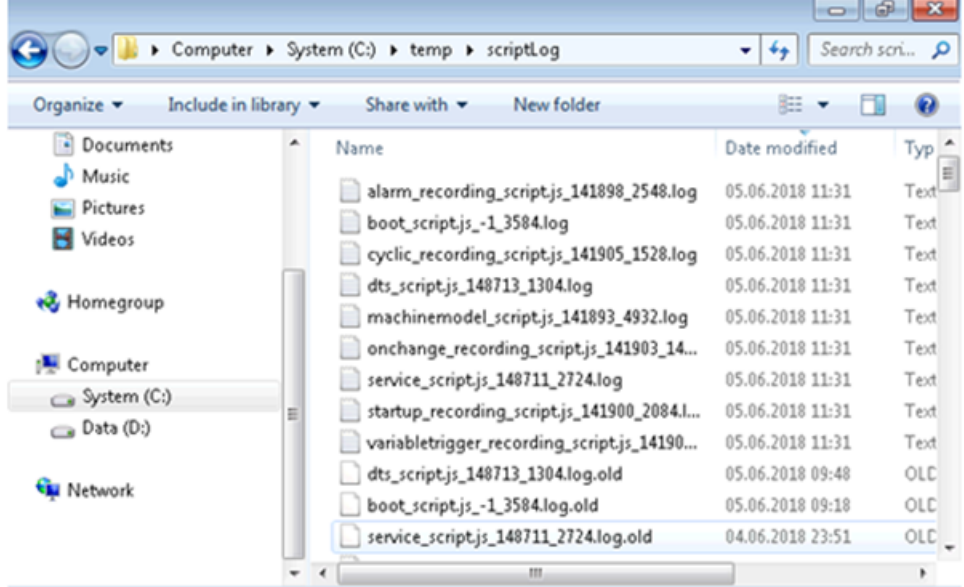

2. Prüfen Sie die entsprechenden Logdateien.

# <span id="page-14-0"></span>**Randbedingungen 4**

# **Verzeichnis "boot\_job"**

Wenn der Ordner "boot job" nicht automatisch erzeugt wird, starten Sie die Steuerung neu und erstellen Sie das Verzeichnis manuell unter: /var/tmp oder für PCU unter C:\temp.

# **Auftreten einer Fehlermeldung, wenn nach Login längere Zeit keine Aktivität erfolgt ist**

#### **Fehlerbeschreibung:**

Nach einer längeren Zeit der Nichtaktivität (4 Stunden) der Applikation laufen die Berechtigungen zur Kommunikation der Benutzeroberfläche ab. Es erscheint die Meldung "Authentication required".

# **Abhilfe:**

Melden Sie sich erneut bei MindSphere an.

#### **Ein Online-Scriptupdate während des laufenden Betriebs kann zu Datenverlust führen**

#### **Fehlerbeschreibung:**

Während des Updates der Skripte, welche die Ausführungslogik auf der Steuerung beinhalten, kann für den Zeitraum des Stoppens und Neustarts der Skripte die durchgehende Datenaufzeichnung nicht gewährleistet werden.

#### **Abhilfe:**

Keine Abhilfe möglich.

# **SINUMERIK Operate Absturz durch Aktualisierung der Applikationslogik**

#### **Fehlerbeschreibung:**

Aktualisierung der Applikationslogik durch ein Update des serverseitigen Systems, kann in sehr seltenen Fällen zu einem Absturz des SINUMERIK Operate führen.

#### **Abhilfe:**

Starten Sie SINUMERIK Operate neu.

# **Pufferung von Daten bei nicht vorhandener Internetverbindung**

#### **Information:**

Bei einer nicht vorhandenen Internetanbindung Ihrer Steuerung oder einer Nichterreichbarkeit der MindSphere (z. B. wegen eines Internet-Ausfalls) werden die Daten auf der SINUMERIK-Steuerung gepuffert.

Die Größe des Puffers ist auf 50 MB begrenzt.

Die Dauer des Zeitraums, in dem ohne Datenverlust Daten aufgezeichnet werden, hängt von Anzahl, Bezeichnung der Variablen, Änderungshäufigkeit und Aufzeichnungsrhythmen ab.

#### **Auftritt von sporadischem Fehlverhalten in der Benutzeroberfläche**

#### **Fehlerbeschreibung:**

Nach einem Update der MindSphere oder einer der Komponenten in der Benutzeroberfläche kann es zu einem Fehlverhalten in der Benutzeroberfläche kommen.

#### **Abhilfe:**

Löschen Sie ihren Browsercache, z. B. mit der Tastenkombination <Shift> + <F5>.

#### **Änderung der Datei "ePSConfig.user.xml"**

#### **Information:**

Änderungen an der Datei "ePSConfig.user.xml" dürfen nur in Abstimmung mit Hotline, Service, Entwicklung bzw. PM erfolgen.

# **Keine 1:n-Verbindungen mit dem SINUMERIK Integrate Client frei gegeben**

#### **Information:**

Der SINUMERIK Integrate-Client unterstützt keine 1:n-Verbindungen. D. h. über den SINUMERIK Integrate-Client ist kein Zugriff auf eine weitere Steuerung möglich.

#### **Der Asset-Manager unterstützt nur die Sprachen Deutsch und Englisch**

#### **Fehlerbeschreibung:**

Wenn eine andere Sprache eingestellt ist, als Deutsch oder Englisch, können die Seiten des Asset-Managers nicht vollständig geladen werden. Der Asset-Manager wird in Englisch angezeigt.

#### **Abhilfe:**

Verwenden Sie nur deutsche und englische Browsersprachen.

# **Verbindung zu MindSphere muss über TLS 1.2 erfolgen**

#### **Fehlerbeschreibung:**

Aus Sicherheitsgründen fragt MindSphere nach einer Verbindung gemäß dem TLS 1.2 Standard. Für die Versionen der SINUMERIK Integrate-Client die TLS 1.2 nicht unterstützen, ist ein Reverse Proxy notwendig der TLS 1.2 unterstützt.

Die Anbindung von SINUMERIK-Steuerungen an MindSphere und Analyze MyPerformance / OEE, Analyze MyPerformance /OEE Pro muss höchsten Sicherheitsstandards genügen.

# **Systemabsturz bei geänderter etc/host-Datei**

#### **Fehlerbeschreibung:**

Die Verwendung von SINUMERIK Integrate Client mit geänderter etc/host-Datei führt zu unerwarteten Systemabstürzen.

#### **Abhilfe:**

Keine Abhilfe möglich.

# **Für das Zwischenspeichern von Daten muss genügend Speicherplatz zur Verfügung stehen**

#### **Fehlerbeschreibung:**

Falls auf der CF-Karte nicht genügend Speicherplatz zur Verfügung steht, werden die Daten nicht länger auf die CF-Karte geschrieben und der komplette Datenaufnahmeprozess wird gestoppt.

# **Abhilfe:**

Stellen Sie sicher, dass genügend Speicherplatz zur Verfügung steht. Wenn dieses Problem auftaucht, löschen Sie den Zwischenspeicher auf der 2. Ebene.

# **Die SINUMERIK-Steuerung kann nicht mithilfe der Datei "cert.key" neu verbunden werden**

#### **Fehlerbeschreibung:**

Wenn Sie versuchen, die SINUMERIK-Steuerung erneut mithilfe der bereits bestehenden Datei "cert.key" mit MindSphere zu verbinden, kann die SINUMERIK-Steuerung keine Verbindung mehr aufbauen.

# **Abhilfe:**

Wenn Sie die SINUMERIK-Steuerung mit MindSphere verbinden möchten, löschen Sie die bereits bestehende Datei "cert.key" und fügen Sie eine neue Datei "onboard.key" ein.

# **Der Dateiname "onboard.key" darf keine Zahlen beinhalten**

#### **Fehlerbeschreibung:**

Wenn der Benutzer die Datei mehrfach während eines Download-Vorgangs herunterlädt, versieht der Browser diese nacheinander mit Inkrementalzahlen. Der Name der kopierten Datei "onboard.key" auf der SINUMERIK-Steuerung (/var/tmp/boot\_job) sollte keine Zahlen beinhalten. Z. B.: Der Dateiname sollte nicht "onboard (1).key" lauten.

#### **Abhilfe:**

Beachten Sie, dass eine kopierte Datei "onboard.key" auf der SINUMERIK-Steuerung (/var/tmp/ boot\_job) keine Zahlen beinhaltet. Stellen Sie sicher, dass der Dateiname "onboard.key" lautet.

# **Trennen der Verbindung nur nach dem Löschen von cert.key möglich**

#### **Fehlerbeschreibung:**

Die SINUMERIK-Steuerung kann mithilfe der bestehenden Datei "cert.key" von MindSphere nicht getrennt werden.

# **Abhilfe:**

Löschen Sie die Datei "cert.key" aus dem Verzeichnis <TempDir>/boot\_job-directory.

# **Timeouts führen zu Fehlern**

#### **Fehlerbeschreibung:**

Aufgrund eines Timeouts von 30 Minuten kann es in MindSphere zu Fehlern in der Applikation "Analyze MyPerformance /OEE, Analyze MyPerformance /OEE Pro" kommen.

# **Abhilfe:**

Melden Sie sich von MindSphere ab und dann erneut an.

# **Download des onboard.key in Mozilla Firefox nicht möglich**

# **Fehlerbeschreibung:**

Wenn Sie in Mozilla Firefox auf die Schaltfläche "SINUMERIK mit MindSphere verbinden" unter "MTA Asset Config" klicken, um die Verbindung herzustellen, wird die Datei "onboard.key" nicht heruntergeladen.

#### **Abhilfe:**

Nachdem Sie auf die Schaltfläche "SINUMERIK mit MindSphere verbinden" geklickt haben, erscheint im Browser-Fenster ein Text, der mit "privateKey" beginnt.

Kopieren Sie den kompletten Text in die Zwischenablage (Strg+C). Anschließend fügen Sie den kopierten Text in einen Texteditor ein und speichern die Datei unter dem Namen "onboard.key". Jetzt können Sie die Datei "onboard.key" zum Herstellen der Verbindung verwenden.

Alternativ verwenden Sie Google Chrome, um die Datei "onboard.key" herunterzuladen. Anschließend steht Mozilla Firefox für die Applikation "Analyze MyPerformance /OEE, Analyze MyPerformance /OEE Pro" wieder zur Verfügung.

# **Performance-Probleme mit Mozilla Firefox**

#### **Fehlerbeschreibung:**

Bei der Verwendung von Mozilla Firefox kommt es gelegentlich zu Performance-Problemen.

#### **Abhilfe:**

Um eine bessere Performance zu erzielen, verwenden Sie für "Analyze MyPerformance /OEE, Analyze MyPerformance /OEE Pro" Google Chrome.

#### **Leistungsüberwachung**

#### **Fehlerbeschreibung:**

Wenn die SINUMERIK-Steuerung heruntergefahren wird und für mehrere Tage abgeschaltet bleibt, werden die Zeiten nicht in der OEE-Berechnung berücksichtigt.

#### **Abhilfe:**

Keine Abhilfe möglich

#### **MindSphere/Asset Manager - mehrere Assets können mit identischen Namen angelegt sein**

#### **Fehlerbeschreibung:**

Möglichkeit der Verwendung nicht eindeutiger Benennungen.

Abhängig von den MindSphere-Beschränkungen, ist es möglich, in Subtenants und Tenants identische Namen zu verwenden.

### **Abhilfe:**

Verwenden Sie ein Benennungskonzept, das eine eindeutige Namensgebung sicherstellt.

# **Analyze MyPerformance /OEE, Analyze MyPerformance /OEE Pro - Zeitintervalle**

#### **Fehlerbeschreibung:**

Anpassen des Zeitintervalls

Wenn das Zeitintervall während der Bearbeitung der Maschinenbelegungspläne geändert wird, z. B. von 30 Minuten auf 60 Minuten, können vorhandene kürzere Zeitintervalle nicht entsprechend angepasst werden.

#### **Abhilfe:**

Verwenden Sie kleine Zeitintervalle, um die Dauer der Zeitintervalle anzupassen.

# **Leistungsüberwachung**

#### **Fehlerbeschreibung:**

Aktuelle Woche wird zum Ende des Tages berechnet.

Die aktuellen KPIs (Key Performance Indicator), werden nur einmal täglich über Nacht berechnet. Dies kann zu falschen Werten führen.

#### **Abhilfe:**

Keine Abhilfe möglich.

#### **Richtige Zeitzonen verwenden**

#### **Fehlerbeschreibung**

Weichen die Zeitzoneninformationen im Asset Manager und dem zugeordneten Schichtkalender voneinander ab, führt dies zu falschen OEE-Berechnungen.

Analyze MyPerformance erhält die Zeitzoneninformationen direkt vom Asset Manager. Es ist nicht mehr möglich in Analyze MyPerformance ohne Zeitzoneninformation zu arbeiten. Der Schichtplan wird abhängig von der Zeitzonenauswahl im Asset Manager in die OEE-Berechnungen einbezogen.

Wenn Sie beim Anlegen des Assets keine Zeitzone gewählt haben, wird automatisch die Zeitzone "Europe/Berlin" zugeordnet.

#### **Abhilfe**

Wählen Sie beim Anlegen eines Assets die richtige Zeitzone.

Beachten Sie, dass die Auswahl der Zeitzone nicht mehr geändert werden kann, nachdem das Asset angelegt wurde.

- Wenn Sie mit einem Asset arbeiten, das keine Zeitzone enthält, stellen Sie sicher, dass der Schichtplan entsprechende der "Europe/Berlin" Zeitzone in Analyze MyPerformance erstellt wurde.
- Verwenden Sie in MindSphere keine Zeitzonenoptionen mit 3 Buchstaben, z. B. PST, SST, VST, usw. Die Auswahl kann negative Auswirkungen haben auf Analyze MyPerformance /OEE, Analyze MyPerformance /OEE Pro.

#### **Installation mit dem 3rd PartyController**

#### **Voraussetzung**

Deinstallieren Sie die vorherige FANUC-Version bevor Sie eine Installation mit dem 3rd PartyController ausführen.

#### **Gelöschte SINUMERIK Integrate Gateway Assets werden nicht wiederhergestellt**

#### **Fehlerbeschreibung**

In MindSphere gibt es keine Funktion, gelöschte Assets wieder herzustellen.

#### **Abhilfe**

Löschen Sie keine SINUMERIK Integrate Gateway Assets, weil diese nicht mehr wiederhergestellt werden.

# **Maschinenmodell wird nicht über SINUMERIK Integrate Gateway geladen**

Das Maschinenmodell wird nicht über SINUMERIK Integrate Gateway hochgeladen, sodass bestimmte Informationen nicht verfügbar sind, z. B. Online Status, Versionsinformationen.

#### **Abhilfe:**

Keine Abhilfe möglich.

#### **Benutzerdefinierter Zeitraum darf nicht länger als 90 Tage sein**

Aufgrund der MindSphere-Beschränkung können Sie im Fenster "Leistungsüberwachung" einen benutzerdefinierten Zeitraum von maximal 90 Tagen wählen.

#### **Abhilfe:**

Keine Abhilfe möglich.

# **MindSphere Alibaba unterstützt keine Spindeln mit Sensor Modul SMI24**

In MindSphere Alibaba wird die Anzeige von Spindeln mit Sensor Modul SMI24 nicht unterstützt.

#### **Abhilfe:**

Keine Abhilfe möglich.

#### **Maschinenmodell der über MTConnect verbundenen Assets wird nicht geladen**

Das Maschinenmodell wird nicht von den über MTConnect verbundenen Assets hochgeladen, sodass bestimmte Informationen nicht verfügbar sind, z. B. Online Status, Versionsinformationen.

#### **Abhilfe:**

Keine Abhilfe möglich.

# **Adresse einer Spindel mit Sensor Modul SMI24 ermitteln**

Die Position der Spindel in der SINAMICS Topologie kann in der Titelzeile der Antriebsparameter abgelesen werden.

Die Informationen werden wie folgt dargestellt:

<Nummer der Maschinenachse>:<Name der Maschinenachse>/<Bezeichner der Maschinenachse>

Der <Bezeichner der Maschinenachse> setzt sich zusammen aus:

<Zeichenkette>\_**<Bus Nummer>.<Slave Nummer>**:<DO Nummer>

- 1. Notieren Sie "Bus Nummer" und "Slave Nummer" der Spindel.
- 2. Im Fenster "SINUMERIK Voreinstellungen" des Asset Manager benötigen Sie diese beiden Angaben und die Antriebsnummer aus der Liste "Maschinenkonfiguration".

**Weitere Informationen** zur Adressierung der Spindel mit Sensor Modul SMI24 finden Sie unter:

Funktionshandbuch MindSphere Application Manage MyMachines, Manage MyMachines / Spindle Monitor

# **Gepufferte Datenberechnung ignoriert die gewählte Formel der ausgesetzen Schicht**

#### **Fehlerbeschreibung**

Wenn Sie eine KPI-Berechnung wählen und ändern während keine Verbindung von MindSphere und der Maschine verfügbar ist, dann beeinflusst die neue KPI-Berechnung nicht die Offline Analyze MyPerformance /OEE Pro Assets.

Gepufferte Daten kalkulieren mit der alten KPI-Berechnung die ausgesetzte Schicht. Wenn die Verbindung wieder verfügbar ist, beeinflusst die neu gewählte Formel die Berechnung nach der nächsten Schicht der Assets.

#### **Abhilfe**

Keine Abhilfe möglich.

# **SINUMERIK-Steuerung mit mehr als einem Asset verbunden**

#### **Fehlerbeschreibung**

Wenn eine SINUMERIK-Steuerung mit einem Asset verbunden ist (Konnektivität "Onboarded") und Sie den Werkstückzähler starten, wird der Zähler zurückgesetzt, bevor die gleiche Steuerung mit einem anderen Asset verbunden ist.

Wenn jedoch die SINUMERIK-Steuerung mit einem anderen Asset verbunden ist, und der Werkstückzähler nicht zurückgesetzt ist, wird die Zählung mit der letzten erstellten Nummer des Werkstücks.

#### **Abhilfe**

Führen Sie an der SINUMERIK-Steuerung ein Reset des Werkstückzählers durch, bevor Sie ein anders Asset verbinden.

# **Maschineninfo für Variable der SI4 kann unter Maschinendetails nicht gesichert werden**

#### **Fehlerbeschreibung**

Maschineninformationen der Variablen "AMPmachineinfoextra1 bis ...3, werden für SINUMERIK Integrate 4 verbundene Assets nicht automatisch erstellt.

# **Abhilfe**

Erstellen Sie die Variable manuell:

- 1. Öffnen Sie die Application "Asset Manager".
- 2. Wählen Sie im linken Fensterbereich "Types".
- 3. Wählen Sie das gewünschte von Gateway stammende Asset.
- 4. Klicken Sie auf das Symbol "Ändern" im rechten oberen Fensterbereich.
- 5. Klicken Sie auf die Schaltfläche "Variable hinzufügen".

6. Ergänzen Sie folgende Variable:

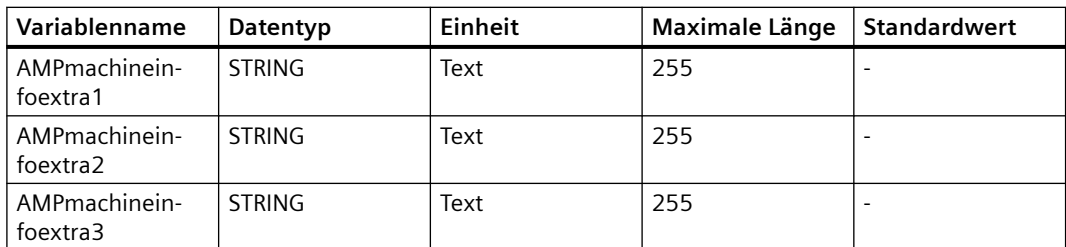

7. Klicken Sie auf die Schaltfläche "Speichern". Die Variablen werden ergänzt und in den Maschinendetails gespeichert.

# **Assets, die der Hierarchie angehören werden nicht in der Application AMP angezeigt**

# **Fehlerbeschreibung**

Im folgendem Beispiel ist ein Child-Asset gleichzeitig bei einem anderen Asset ein Parent-Asset:

Asset A (Parent) > Asset B (Child) > Asset C (Grandchild)

Wenn Asset C für Analyze MyPerformance nicht frei gegeben ist, dann werden keine der zugehörigen Assets dieser Hierarchie in Analyze MyPerformance angezeigt, obwohl Asset A und Asset B für Analyze MyPerformance aktiviert sind.

#### **Abhilfe**

Wenn Sie ein Asset der Hierarchie nutzen, aktivieren Sie Analyze MyPerformance nur für die Assets unter in der Hierarchie. Dann werden alle Parent-Assets angezeigt.

# **Spindel mit Sensor Modul SMI24-Variable konfigurieren**

Wenn Sie Daten eines SMI24-Moduls mit SINUMERIK Integrate Gateway in MindSphere erfassen möchten, nehmen Sie folgende Konfiguration vor:

- 1. Erstellen Sie einen Variablenmonitor mit dem Namen "SpindleMonitorConfig". **Weitere Informationen** zu "Aspekte" finden Sie unter: Funktionshandbuch MindSphere Application Manage MyMachines, Manage MyMachines / Spindle Monitor
- 2. Nehmen Sie, z. B. folgende Variablen und einen zeitliche Trigger, der mit einer Rate von 1 Minute die Daten nach MindSphere schickt.

Die Adresse 14,4,3 ändert sich in Abhängigkeit von der Maschinenkonfiguration.

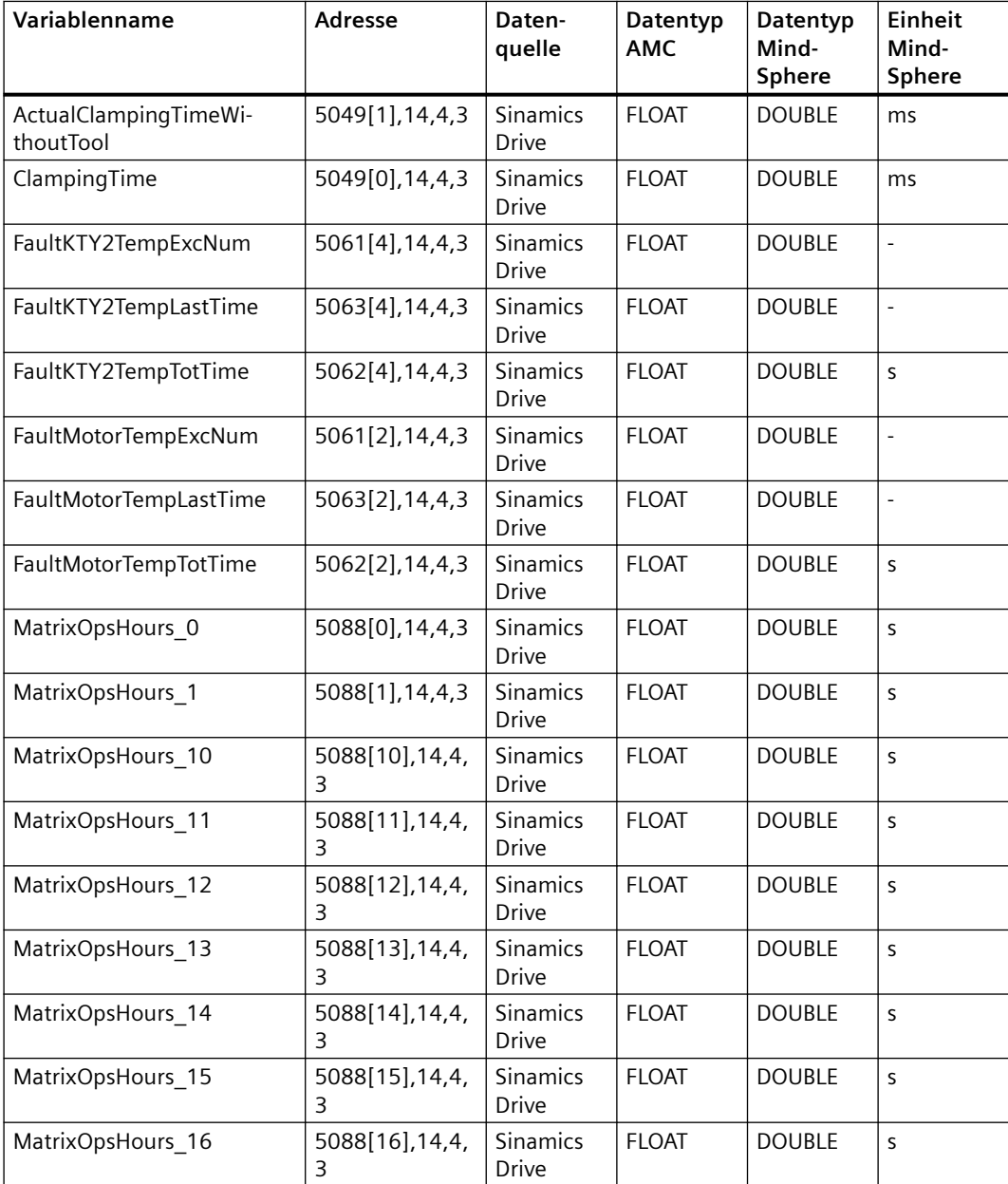

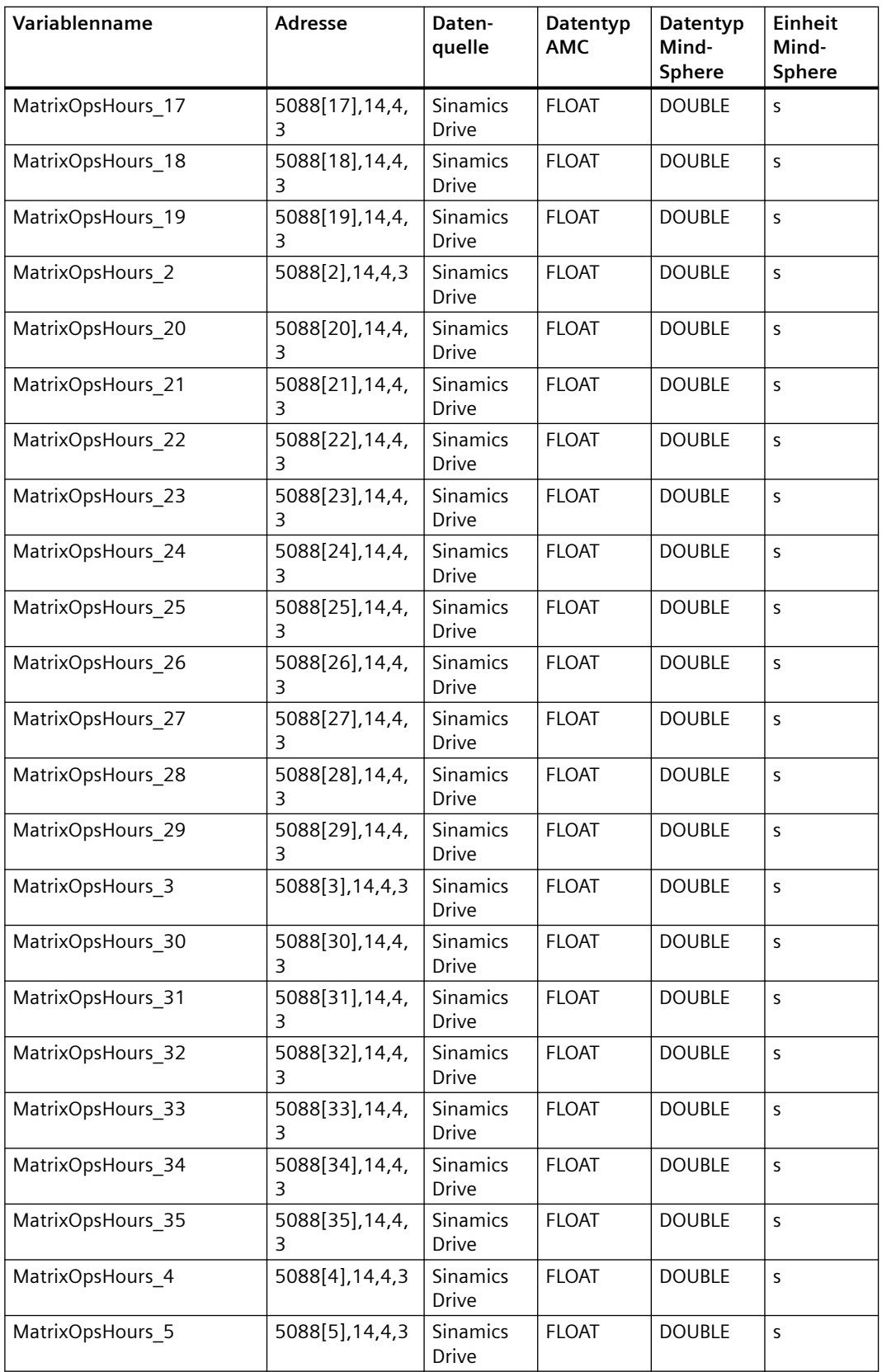

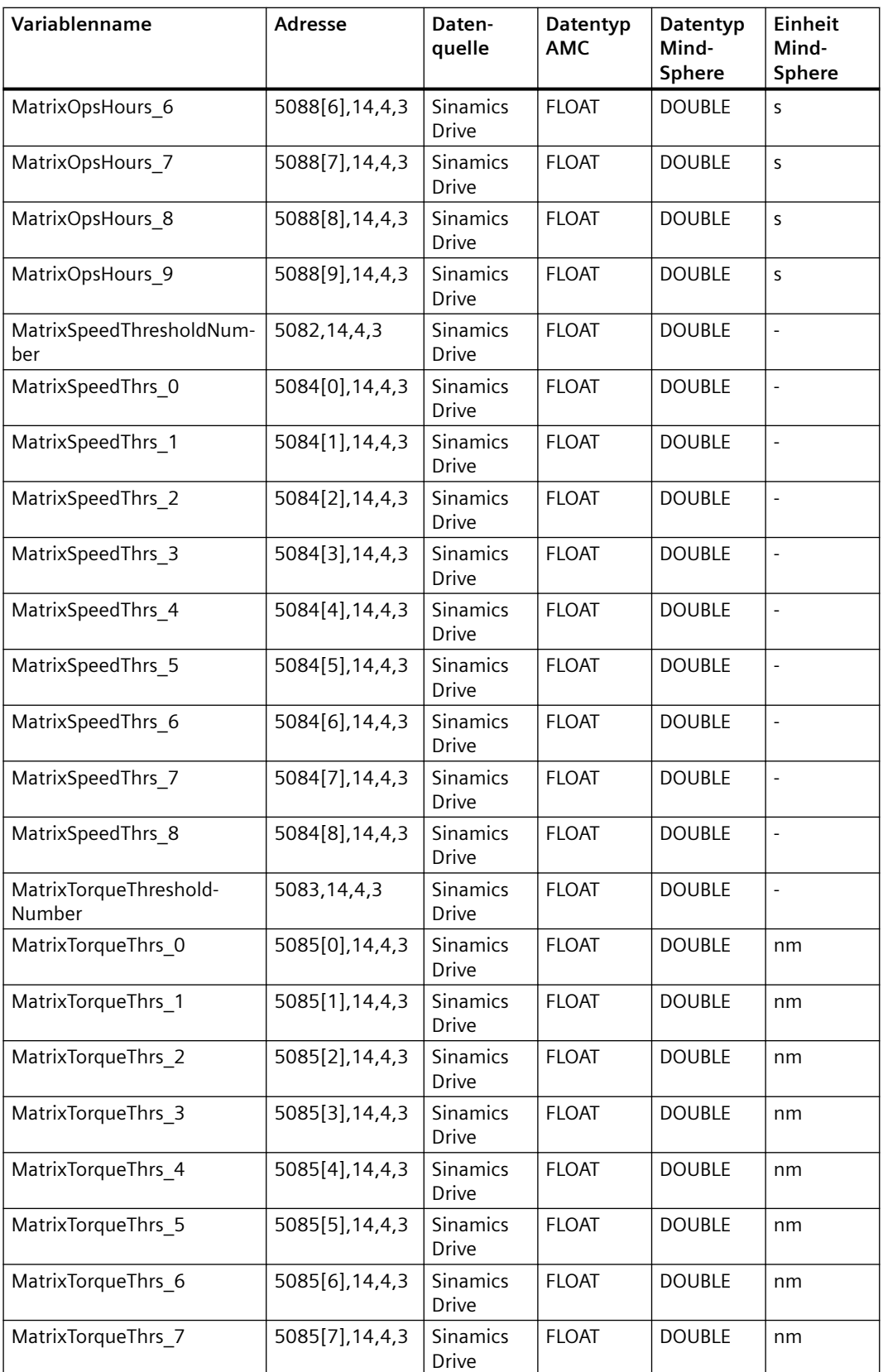

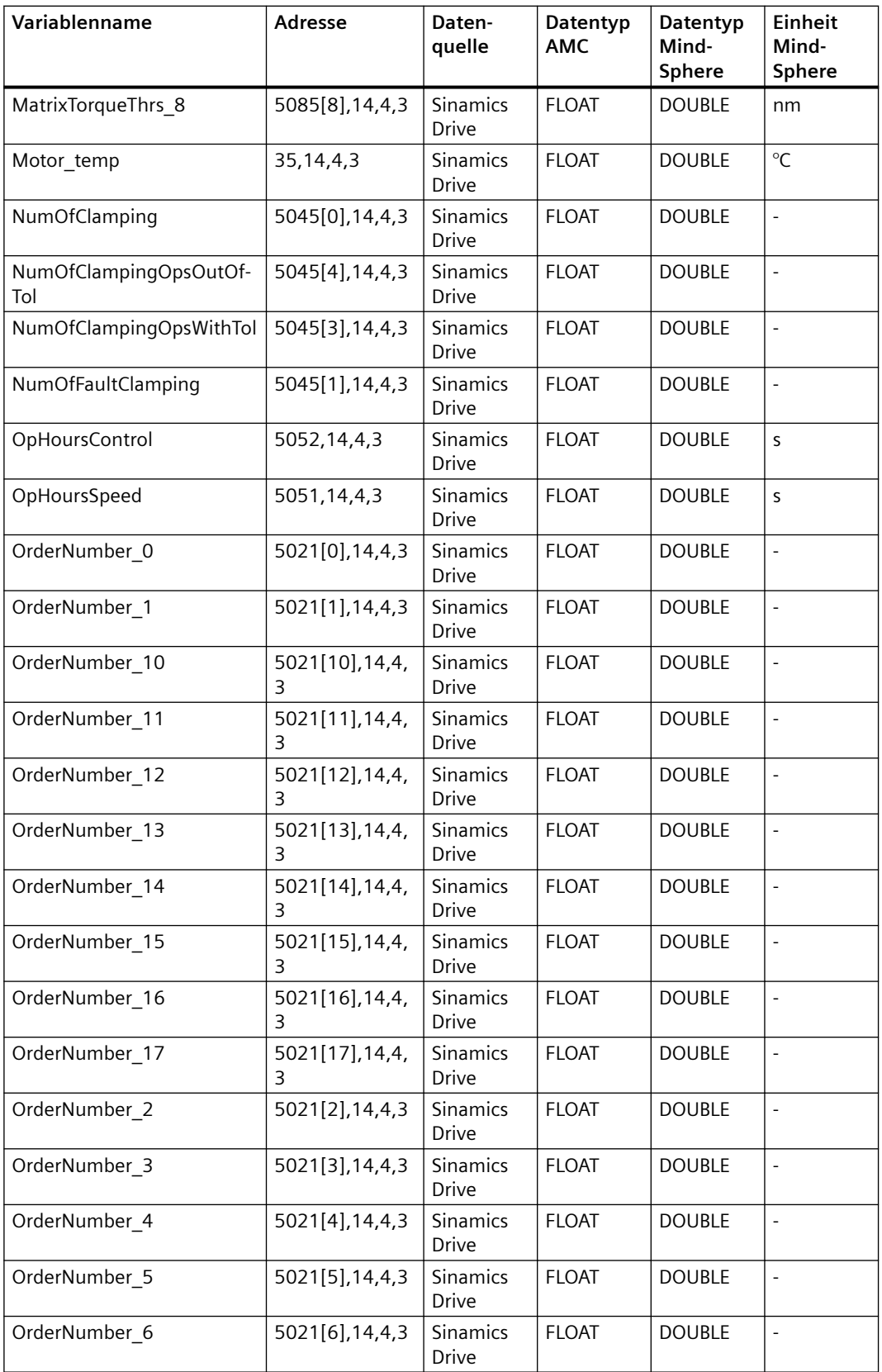

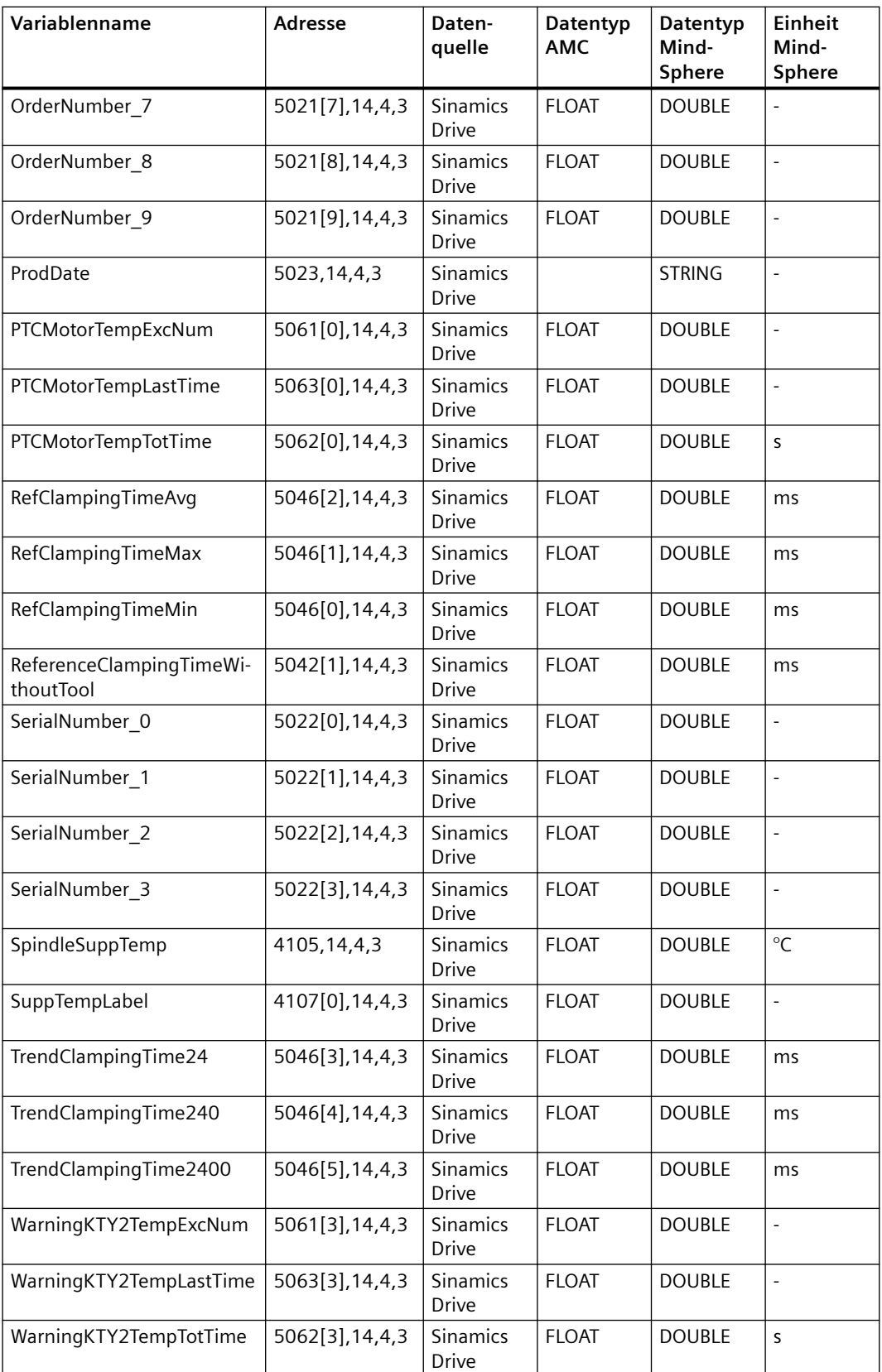

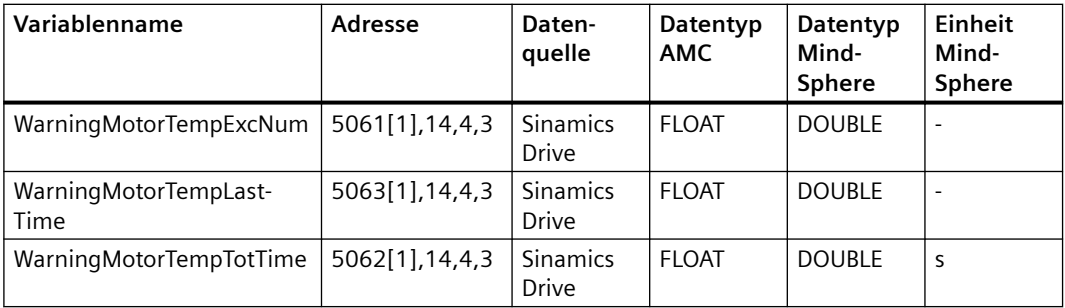

# **Asset für "Analyze MyPerformance" aktivieren/deaktivieren**

In der MindSphere Application "Asset Manager" steht Ihnen im rechten Fensterbereich unter Konnektivität die "MTA Asset Config" nicht mehr zur Verfügung, um die Anwendung "Analyze MyPerformance /OEE" oder "Analyze MyPerformance /OEE Pro" zu aktivieren oder zu deaktivieren.

Hierfür nutzen Sie nun die MindSphere Application "Shopfloor Management Application".

Weitere Informationen finden Sie im Funktionshandbuch: Manage MyMachines, Manage MyMachines /Spindle Monitor [\(https://documentation.mindsphere.io/resources/html/manage](https://documentation.mindsphere.io/resources/html/manage-my-machine/de-DE/index.html)[my-machine/de-DE/index.html\)](https://documentation.mindsphere.io/resources/html/manage-my-machine/de-DE/index.html).